# SNOW CANYON HIGH SCHOOL MEDIA CENTER

- Over 25,000 books.
- Over 70 magazines.
- ◆ Over 1,000 ebooks and aduiobook on kindle and the OverDrive library.
- ◆ 25 kindle eReaders.
- ◆ Videos and DVDs.
- ◆ Online data bases like pioneer: http://pioneer.uen.org/k12/ UserName: pioneer PassWord: discover
- Gale's Opposing ViewPoints. http://infotrac.galegroup.com/default/sai2725 PassWord: sai2725
- ◆ Desktop and laptop computers with Internet access.
- Newspapers
- ◆ 24 hour access to ebooks, audiobook and data bases for research.
- ◆ Much more……

For more information on these resources and more visit:

http://scwarrior.net/page/media-center

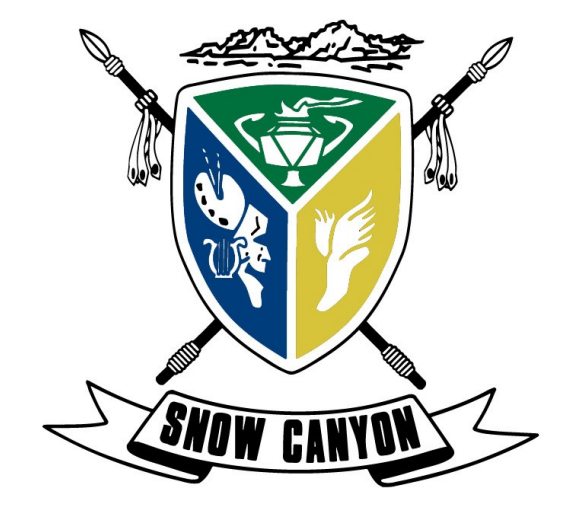

## Snow Canyon High School

1385 Warrior Way St. George, UT 84770

> 435-634-1967 scwarrior.net

Snow Canyon High Other resources offered by the contract of the contract of the contract of the contract of the contract of the contract of the contract of the contract of the contract of the contract of the contract of the contract of the

#### Respect, Responsibility and Integrity

# eBooks

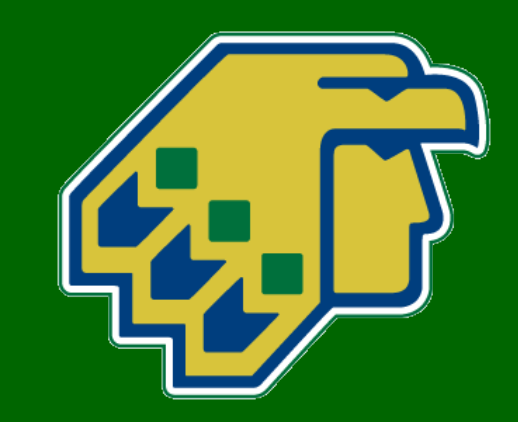

# Three Ways to Enjoy eBooks

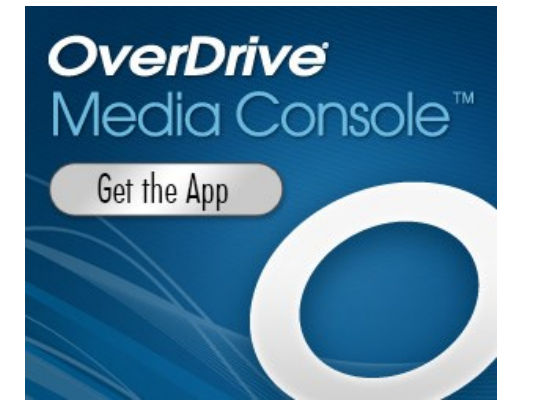

## Download the App

Ξ

- 1. Download the OverDrive Media Console app on your device
- 2. Click Add a Library and search for Washington County School District—make sure to highlight the star next to the name.
- 3. Once the library is selected, you will be able to open the app and browse the collection. You will need your school email credentials in order to check out items.

#### Example:

Student Email: 17kreyljadr@washk12.org

#### Username: 17kreyjadr

#### PW: Is your email password

\*You must authorize the Adobe Digital Software on your first use, but it should walk you through the process and takes minimal effort.

## Kindle Devices and Kindle App

- 1. Go to: washk12.lib.overdrive.com
- 2. Login using your school email username and email password.
- 3. Browse/search for a Kindle book to borrow in the collection
- 4. From your bookshelf, select Download>Kindle Book> Confirm &Download
- 5. You will be directed to Amazon.com where you can sign into your Amazon account associated with your device and select Get Library Book where the book will be delivered to your device or app.

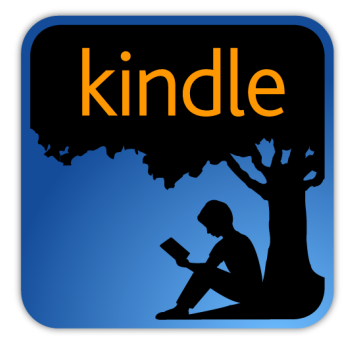

#### Example:

Student Email: 17kreyljadr@washk12.org Username: 17kreyjadr

PW: Is your email password

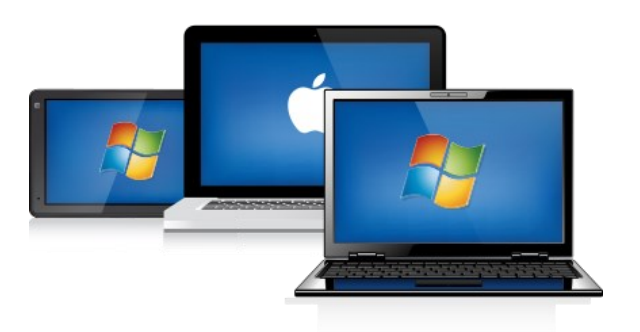

### Download or Web Browser

- 1. Go to: washk12.lib.overdrive.com
- 2. Login using your school email username and email password.
- 3. Select the title you wish to read
- 4. You will be taken to your reading bookshelf where you have the option to Download or Read In Your Browser. Selecting the Read In Your Browser button will immediately open the book for reading (as long as you are on a wireless connection). Download will add the title to your device.
- Your book will stay checked out to you and remain in your bookshelf until the due date.

#### Example:

Student Email: 17kreyljadr@washk12.org

Username: 17kreyjadr

PW: Is your email password